Instrucciones para solicitar asignaturas y créditos adicionales por doble programa.

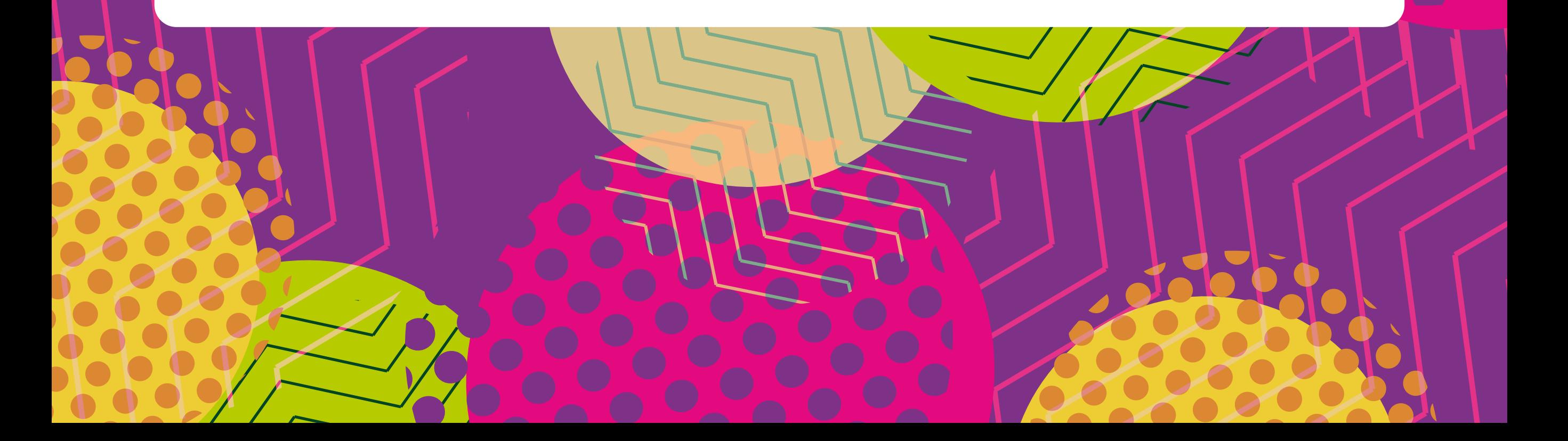

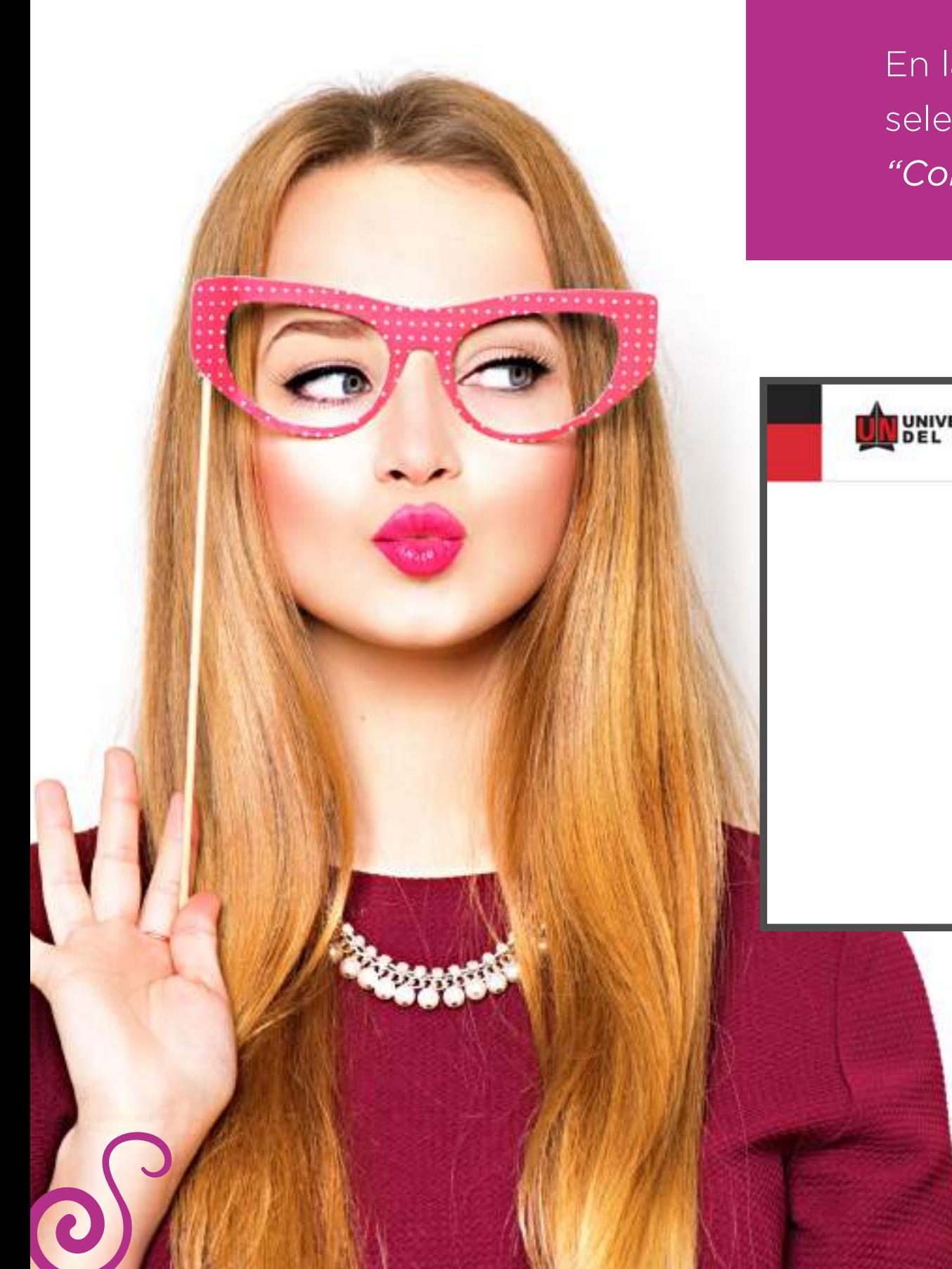

En la página de la Universidad: **www.uninorte.edu.co,**  seleccione **"Portales"** para ingresar su *"Usuario"* y *"Contraseña"*, luego haga clic en "Acceder."

 $\sqrt{2}$ 

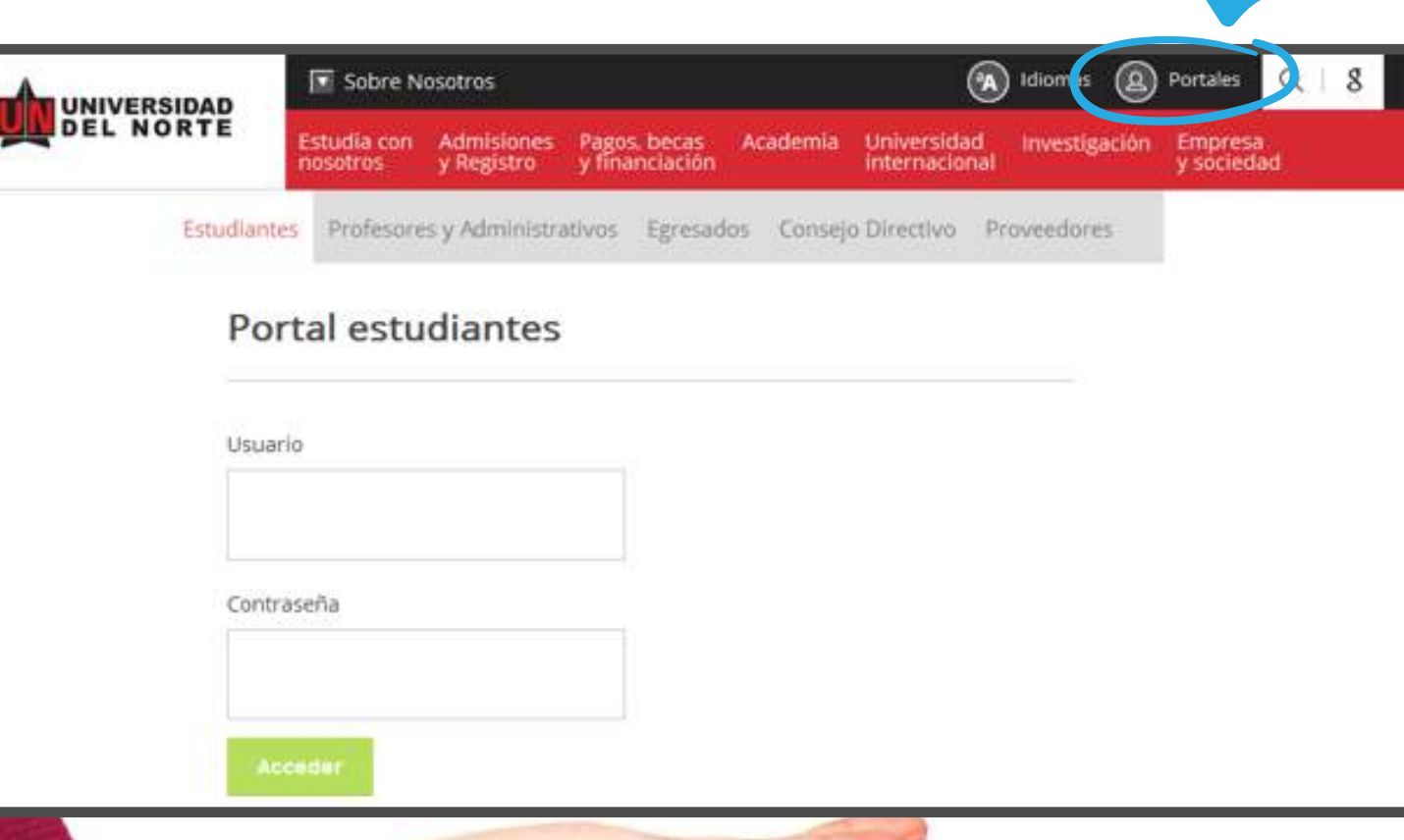

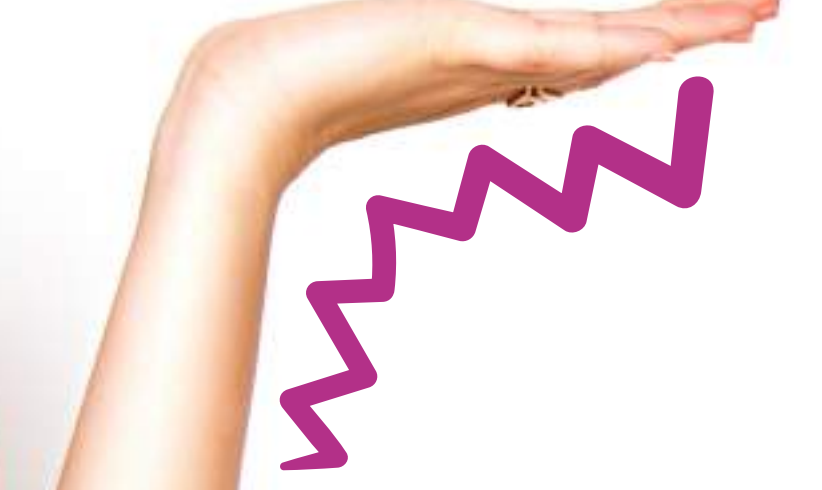

## Ingrese a **"Mis Servicios"** y seleccione "SERVICIOS AURORA"

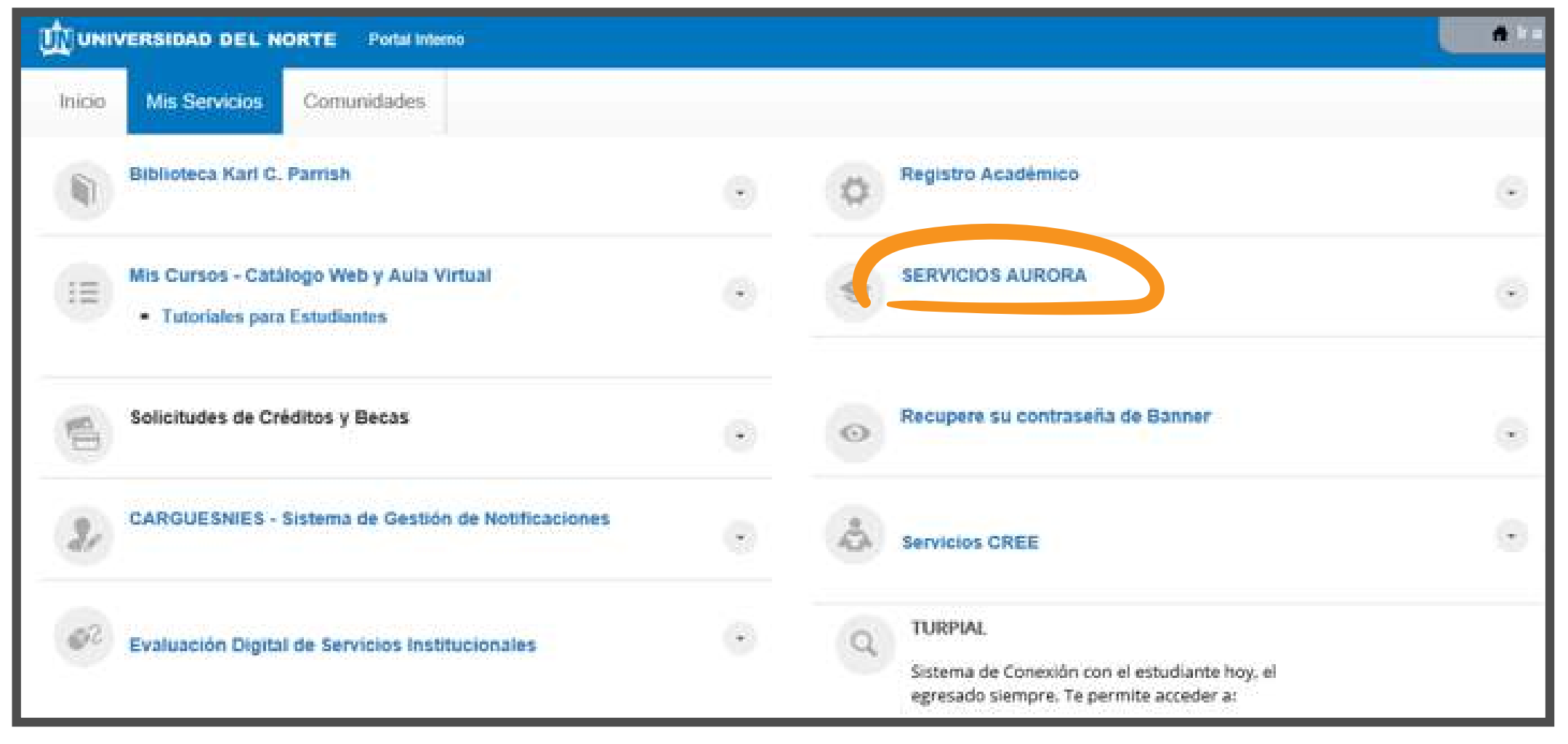

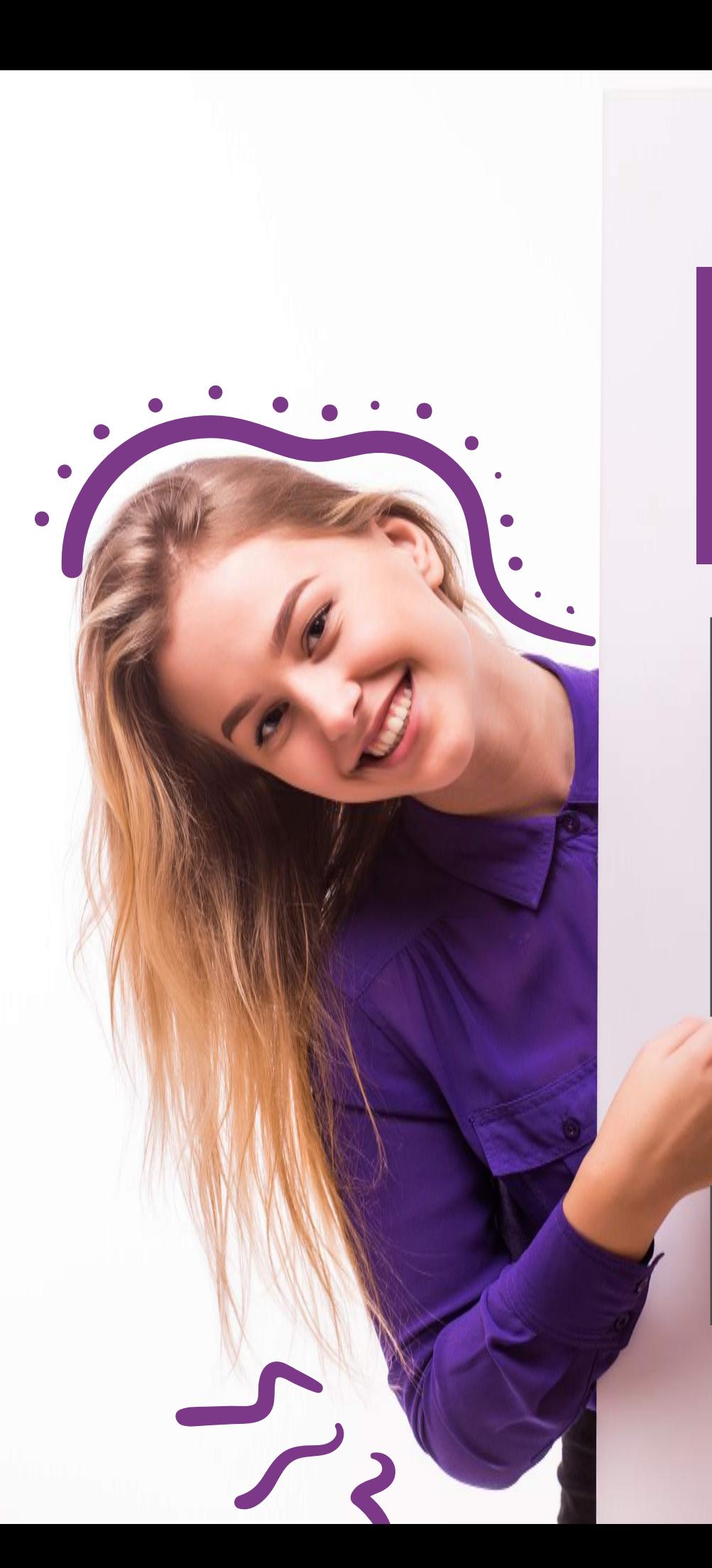

En la siguiente pantalla aparece el Menú Principal de **"SERVICIOS DE AURORA"**. Escoja *"Solicitudes Académico-Administrativas"*

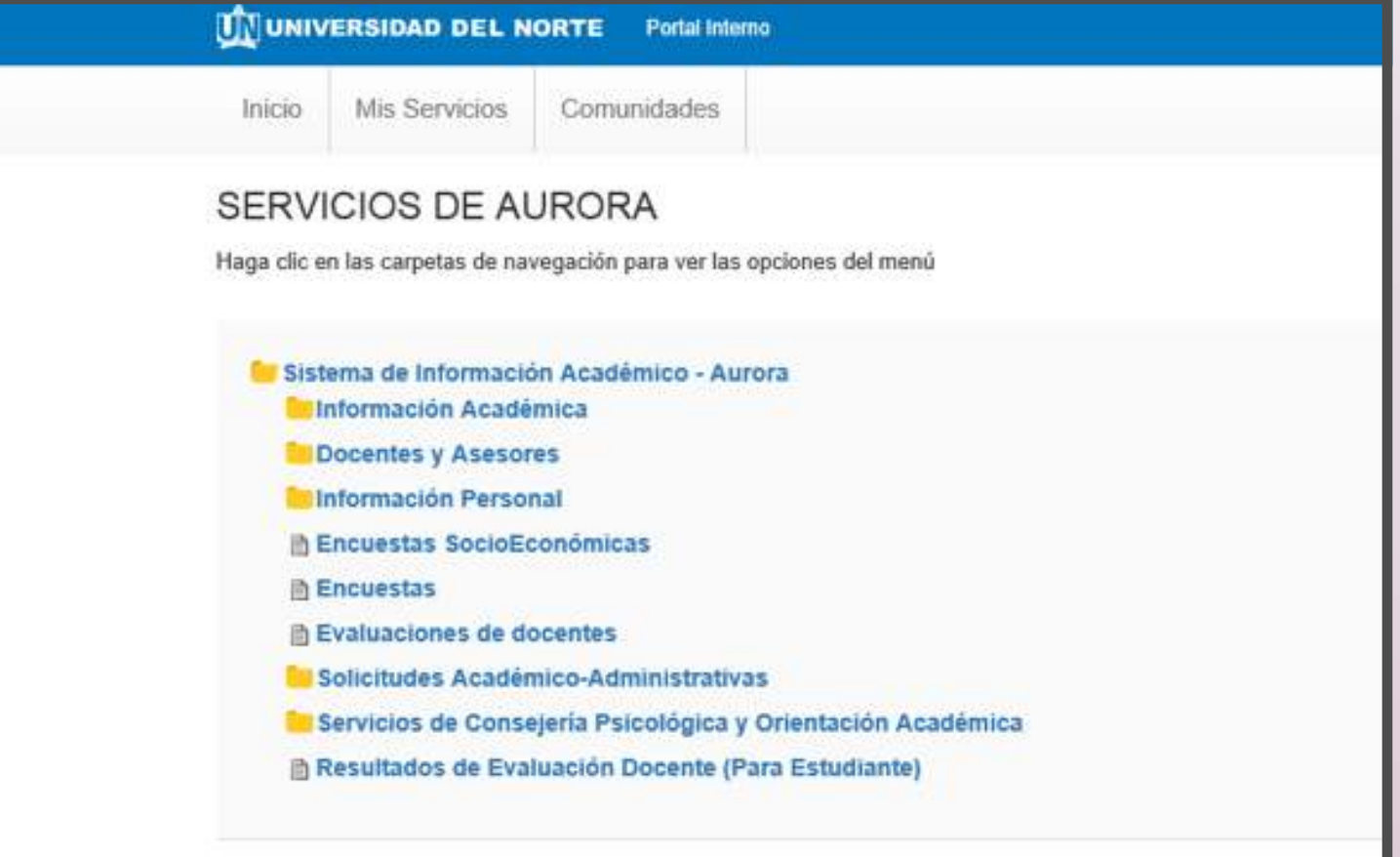

Si tiene problemas para ver los servicios, ingrese directamente al Sistema Aurora en este enlace

## Aparece la siguiente pantalla, haga clic en **"Solicitudes Avance Flexible o Doble Programa"**

SERVICIOS DE

**Talnformación Ao** 

**In Encuestas** 

**In Devolución** 

in Solicitud de

**Solicitudes in Solicitud de B** Solicitudes

**西 Solicitudes b** Solicitudes Solicitudes **西 Solicitudes 语 Solicitud de 当 Solicitudes B** Solicitudes En la siguiente pantalla, seleccione **"Realizar solicitud"**

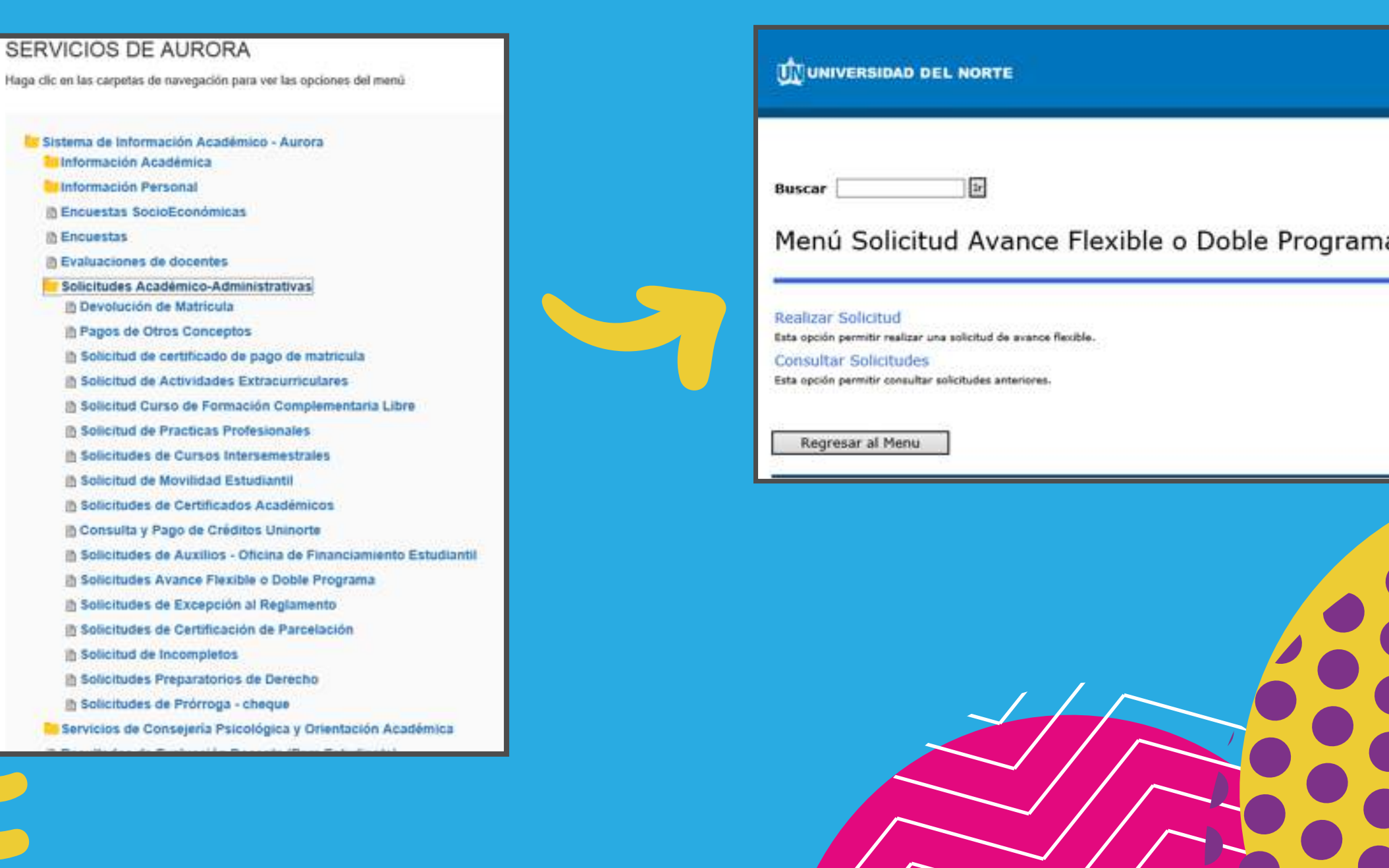

El sistema le pedirá **seleccionar el período** para el cual desea realizar la consulta. *Escoja el periodo* de la lista desplegada y luego haga clic en **"Doble Programa".** Presione el botón **"Enviar Datos".**

Le aparece la siguiente pantalla, en la cual debe *indicar el número de créditos* adicionales, que no deben superar los **seis (6) créditos**, y los códigos de las asignaturas no proyectadas que desea cursar y luego haga clic en **enviar datos.**

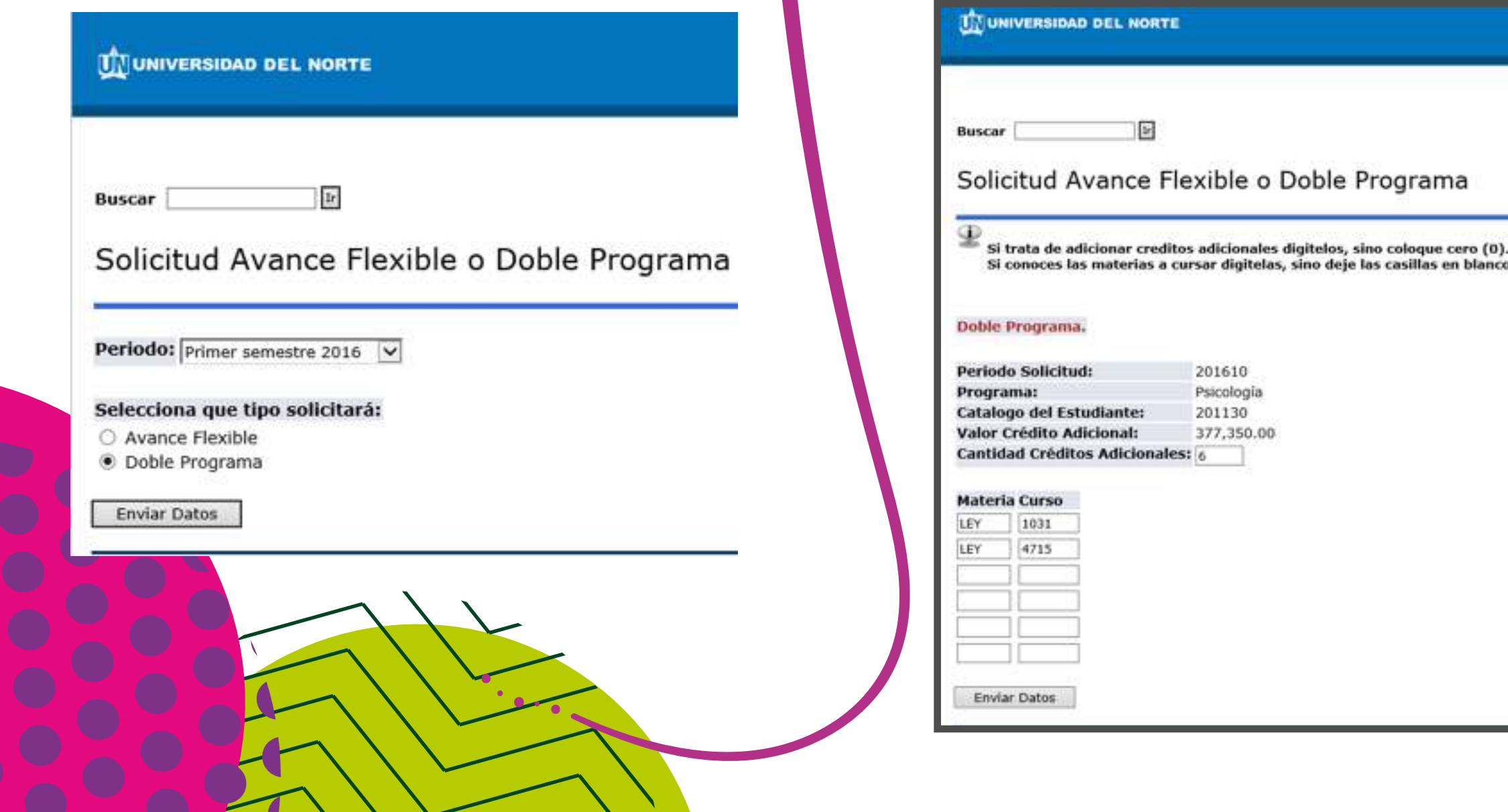

Después aparecerá la siguiente pantalla en la cual debe **confirmar los créditos y las asignaturas solicitadas.**

Al dar clic en **"Confirmar envío",** le aparecerá el siguiente mensaje:

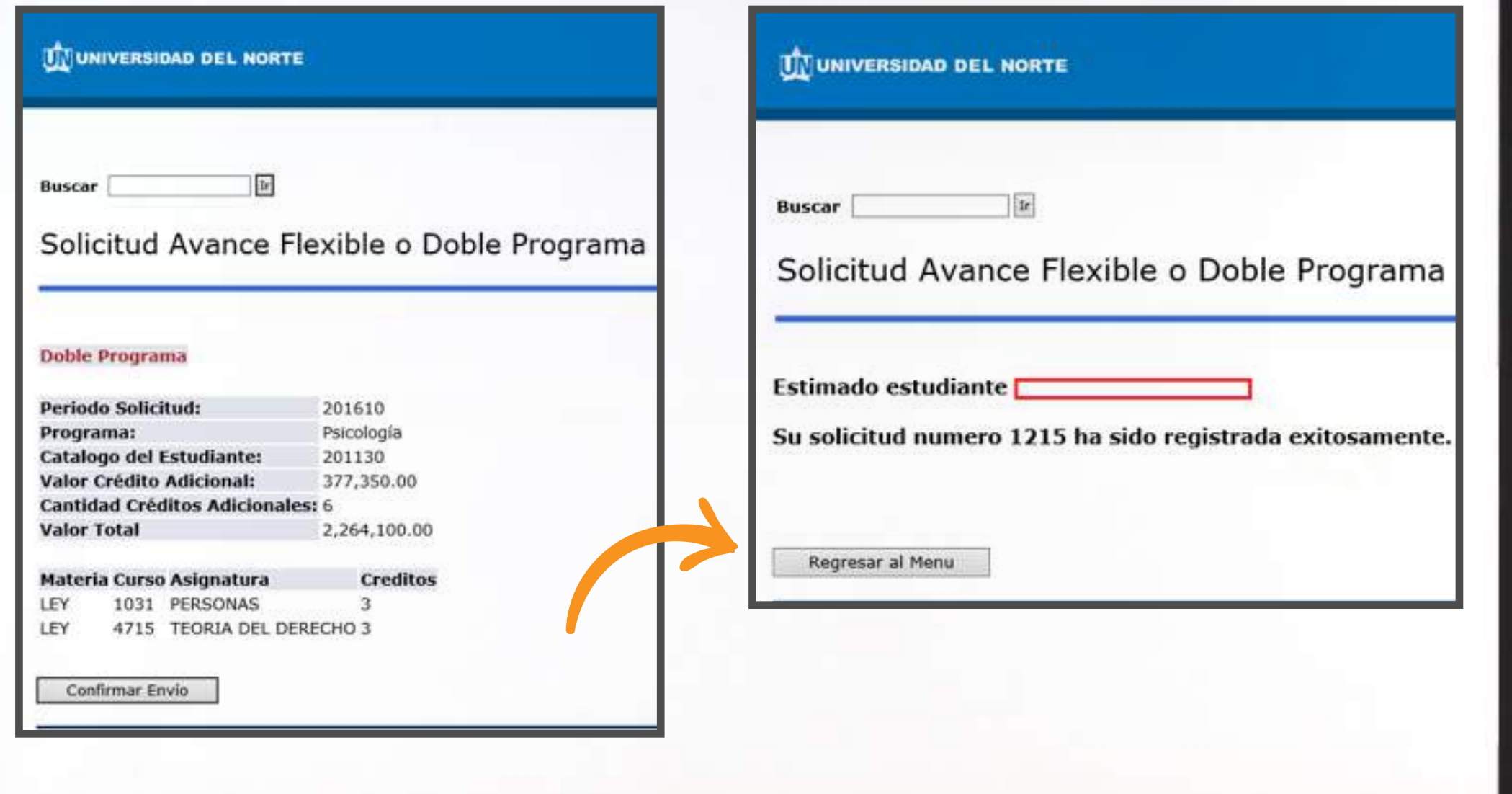

Con el mensaje de confirmación del **recibo de la solicitud,** se genera *un correo* a su coordinador de programa para que inicie el estudio.

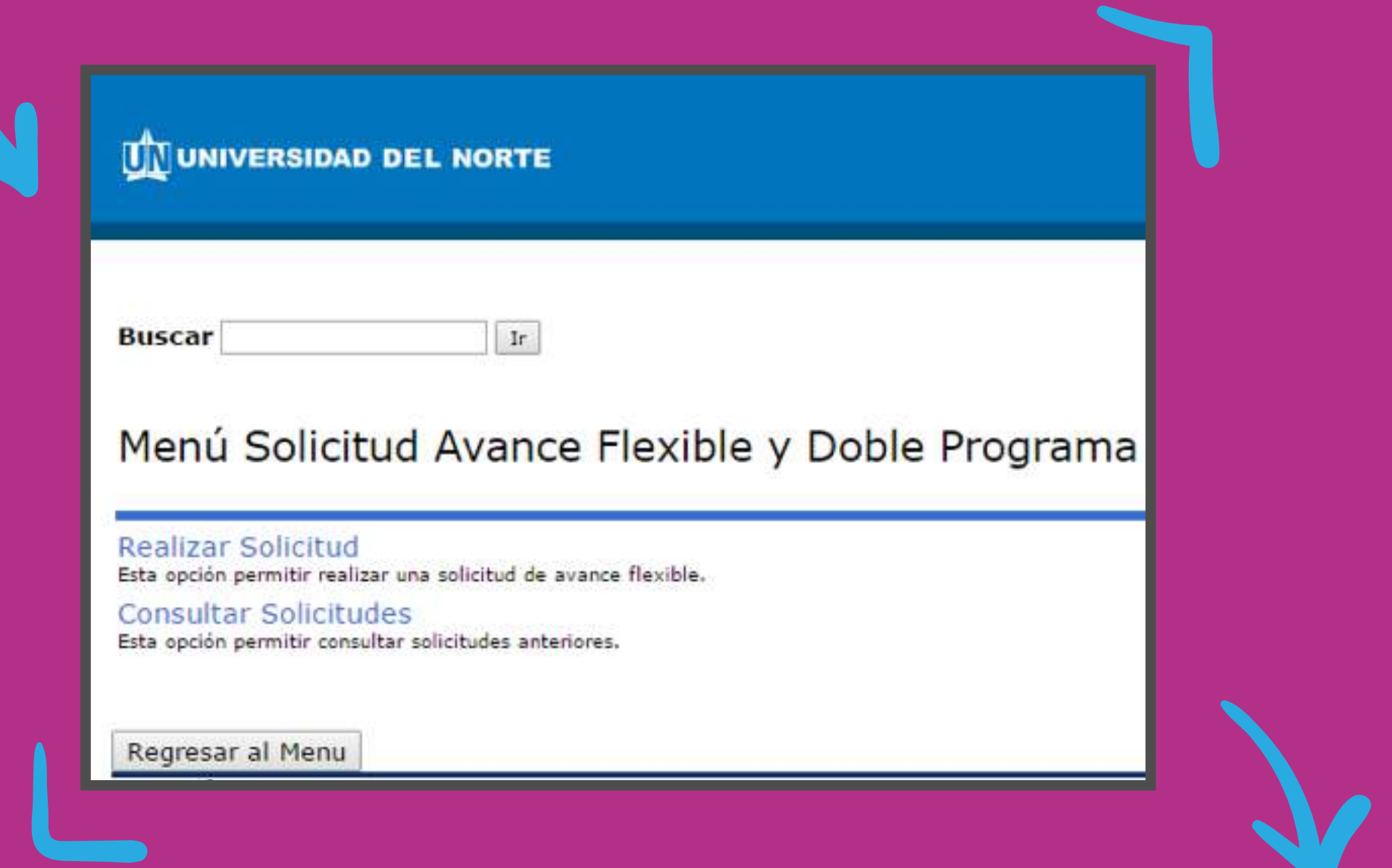

Si desea consultar su solictud, por favor haga clic en "Regresar al Menu". El sistema le mostrará la siguiente pantalla donde podrá seleccionar "Consultar Solicitudes"

En esta sección podrá **actualizar los créditos** solicitados y **eliminar o adicionar** las asignaturas que desee ajustar.

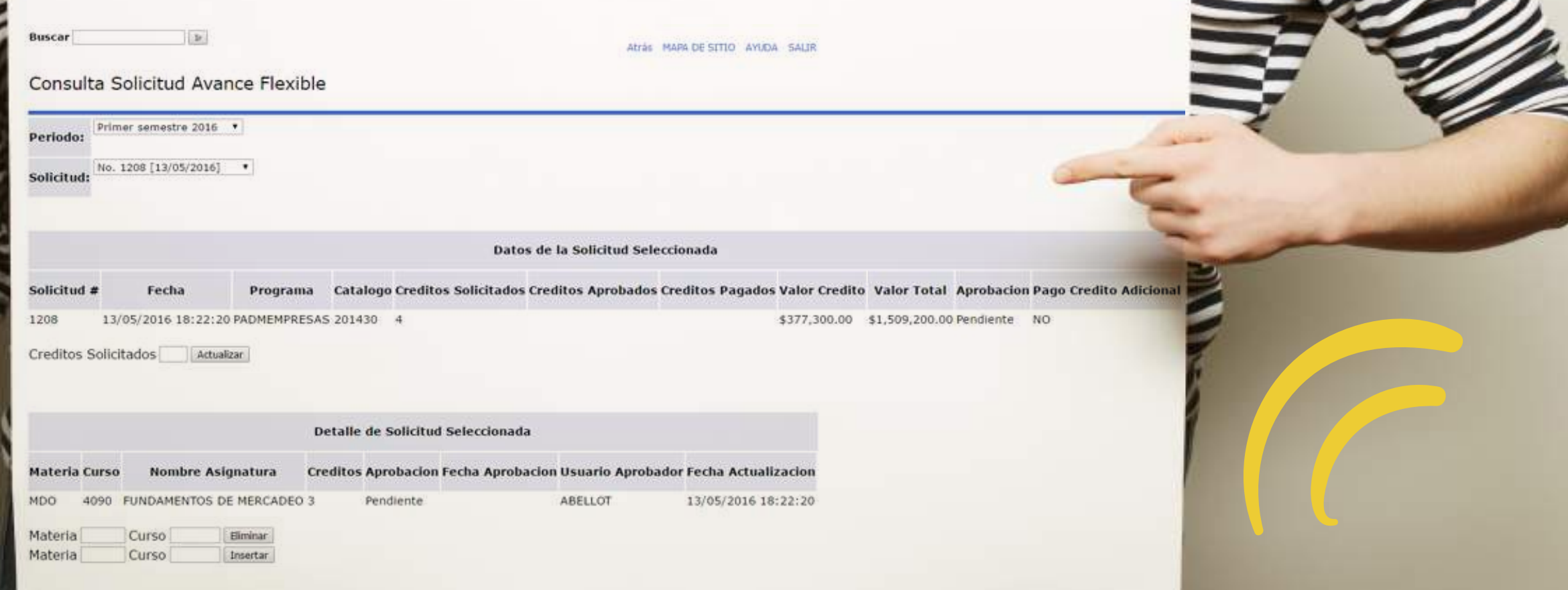

Cuando la solicitud ha sido aprobada, Usted podrá realizar el pago respectivo de los créditos adicionales en la sección donde aparecen los botones "Pago en Línea" o "Pago Volante" siguiendo los pasos allí señalados.

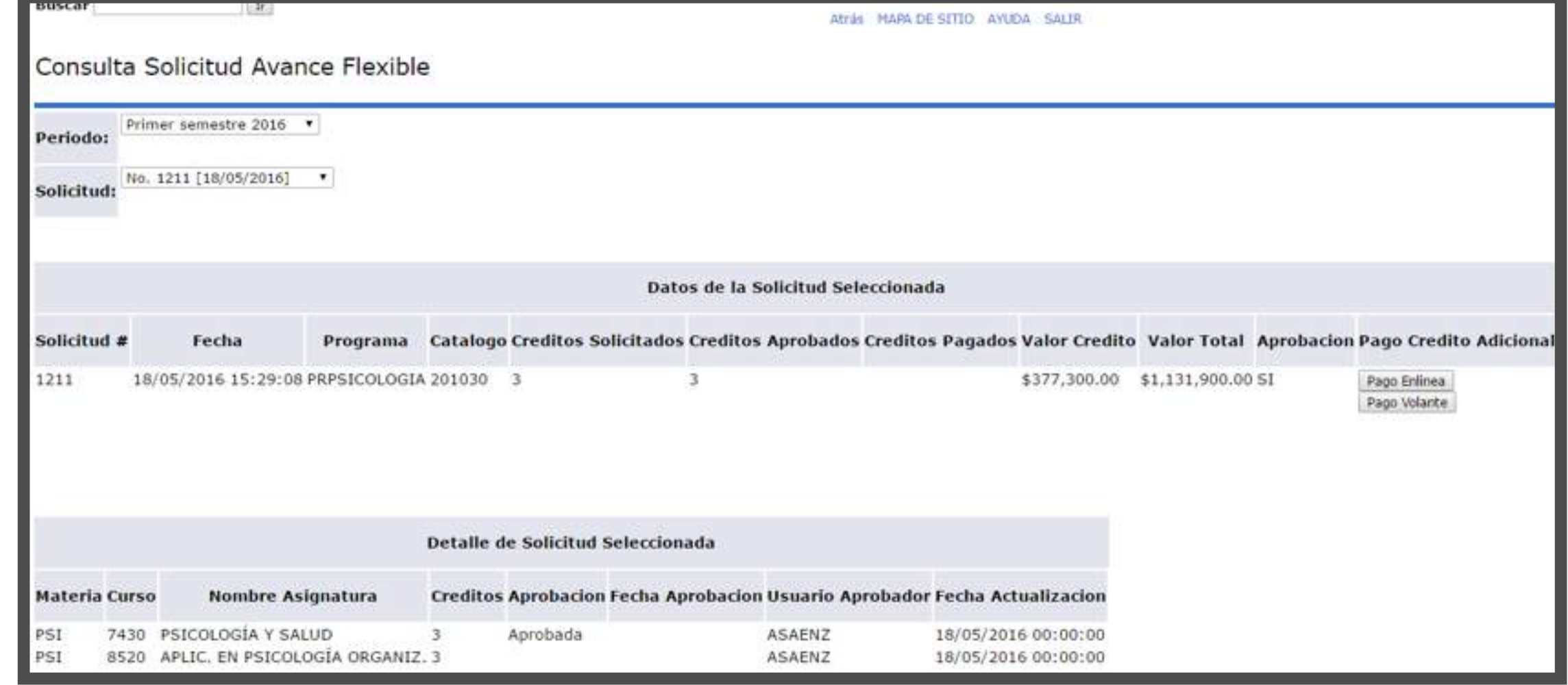

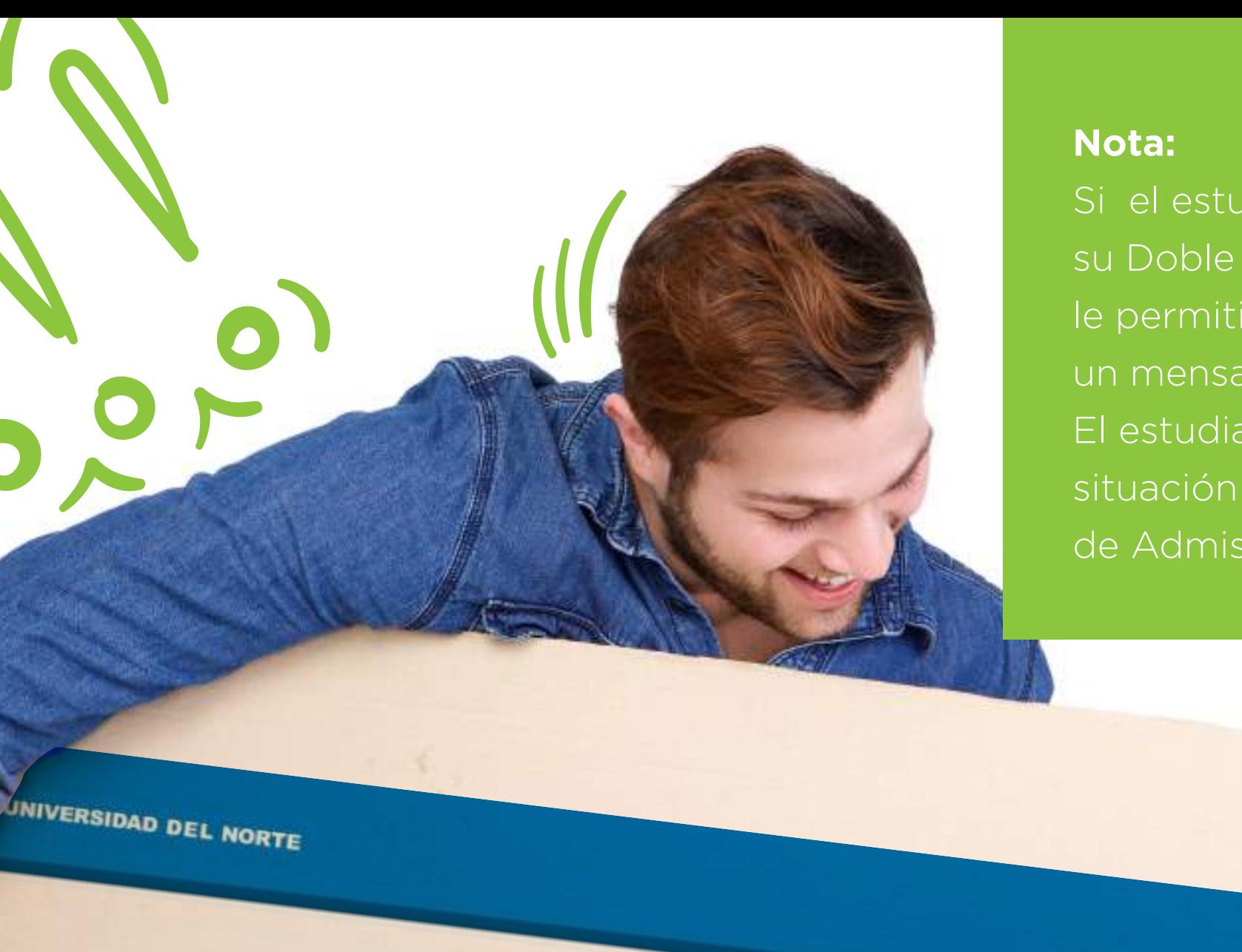

Si el estudiante no tiene registrado su Doble Programa, el sistema no le permitirá la solicitud y mostrará un mensaje de error por esta causa. El estudiante debe reportar esta situación ante el Departamento de Admisiones.

**Buscar** 回

Solicitud Avance Flexible o Doble Programa

**Periodo:**  $\boxed{\text{prime} \text{ semester 2016}}$ 

O Avance Flexible<br>Usted no tiene registrado un doble programa. Comuniquese con el Departamento de Admisiones.

MENU MAPA DE SITIO AYUDA SALIR